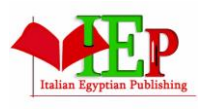

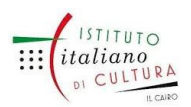

ISSN: 2735-4806 VOLUME 4, ISSUE 1,  $2021$ ,  $62 - 87$ . www.egyptfuture.org/ojs/

## **Skills of using Google Maps smartphones application for Geography teachers**

## **Maha Kamal Hefny**

curriculums & teaching methods of Geography Assisstant professor

Education faculty-Assuit University

ورقة عمل بعنوان **" مهارات استخدام تطبيق خرائط جوجل للهواتف الذكية ملعلمى اجلغرافيا "** 

# **إعداد مها كمال حفين أستاذ مناهج وطرق تدريس اجلغرافيا املساعد كلية الرتبية- جامعة أسيوط**

#### **مستخلص الورقة**

هدفت هذه الورقة إلى تحديد مهارات استخدام تطبيق خرائط جوجل Application Maps Google للهواتف الذكية بنظام أندرويد الالزمة لمعلمي الجغرافيا ، فمع التطور التكنولوجي كان البد من توظيف التكنولوجيا وخاصة تكنولوجيا الهواتف الذكية في التعليم وخاصة في مجال التدريس ولا سيما في تدريس الجغرافيا ؛ ومع ظهور العديد من تطبيقات الجغرافيا الرقمية بالهواتف الذكية كتطبيق خرائط جوجل ؛ ساعد ذلك في تسهيل التعرف على الكثير من دول العالم والعواصم والتضاريس والمعالم ، لهذا يتحتم على معلمي الجغرافيا الآن أن يُواصلوا تطوير وتجديد مهاراتهم ومعرفتهم لكيّ يُجاروا الابتكارات المستمرة والتطورات الجديدة في العالم الرقميّ ؛ الأمر الذي يتطلب تحديد مهارات استخدام تطبيق خرائط جوجل للهواتف الذكية اللازمة لمعلمي الجغرافيا .<br>. **الكلمات المفتاحية** : تطبيق خرائط جوجل- الهواتف الذكية – معلمي الجغرافيا - مهارات استخدام تطبيق خرائط جوجل للهواتف الذكية .

## **Skills of using Google Maps smartphones application for Geography teachers Assisstant professor / Maha Kamal Hefny (1)**

#### **Abstract**

This paper aimed to determine the necessary skills of using Google Maps smartphones application with the Android system for geography teachers , as with the technological development it was necessary to employ technology, especially smart phone technology, in education, especially in the field of teaching, especially in the teaching of geography; With the emergence of many digital

<sup>(2)</sup> curriculums & teaching methods of Geography Assisstant professor – Education faculty-Assuit University.

geography applications on smartphones, such as the Google Maps application ; This helped facilitate the identification of many countries in the world, capitals, terrain and landmarks, so it is imperative that geography teachers now continue to develop and renew their skills and knowledge in order to keep pace with the continuous innovations and new developments in the digital world; This requires identifying the skills of using the Google Maps smartphones application for geography teachers . **Keywords** : Google Maps application - Smart phones - Geography teachers - Skills of using Google

Maps smartphones application .

#### **مقدمة :**

لقد أصبحت التكنولوجيا تُستَخدَم لتوصيل المعارف وتتمية مهارات وقيم بطرقٍ جديدةٍ ومبتكَرَة ، وبما أن العصر الحالي هو َ َ عصر التطور التكنولوجي فالبد من توظيف التكنولوجيا في تعليم وتعلم الجغرافيا ؛ فمن الضروري تطوير تعليم الجغرافيا ، و إدخال التقنيات الحديثة ضمن مناهج الجغرافيا ، والخطط الدراسية ؛ لتلبية حاجات المتعلمين , وحاجات سوق العمل .

ومن هذه التقنيات الحديثة استخدام التطبيقات التكنولوجية في التدريس وخاصة تطبيقات الهاتف المحمول ؛ حيث تَعد مادة الجغرافيا أحد المواد التي تحتاج إلى دراسة عميقة ، وقد يكون من الصعب على المعلمين توصيل كل المعلومات عن الظواهر الجغرافية للطلاب بطريقة سهلة ؛ حيث لا يمثل فتح الأطلس المطبوع نفس متعة اكتشاف خريطة ثلاثية الأبعاد يتم عرضها على شاشة جهاز ، ولكن بفضل التكنولوجيا وتطور الهواتف الذكية أصبح األمر أسهل بكثير على كل من المعلمين والطالب على حد سواء .

وأحد هذه التطبيقات هو تطبيق خرائط جوجل Google Maps Application . وهو " أداة عامة لرسم الخرائط ، والاستفادة من طبيعتها المرئية للغاية لإنشاء أداة مساعدة متخصصة لفهم التوجيه ومفاهيم نظم المعلومات الجغرافية الأخرى مثل الترميز الجغرافي وتحديد الموقع الجغرافي " . **(2012 , al et Cheong(**

لهذا برزت الحاجة لتعلم مهارات تدريسية جديدة ، حيث يتحتم على معلمي الجغرافيا الآن أن يُواصلوا تطوير وتجديد مهاراتهم ومعرفتهم لكيّ يُجاروا الابتكارات المستمرة والتطورات الجديدة في العالم الرقميّ ؛ الأمر الذي يتطلب تحديد المهارات التكنولوجية اللازمة لاستخدام تطبيق خرائط جوجل للهواتف الذكية لمعلمي الجغرافيا .

#### **Technology of smart phones : الذكية الهواتف تكنولوجيا**

مع التطور التكنولوجي والمعلوماتي ؛ أصبحت مهارات تكنولوجيا المعلومات واإلتصاالت مدخال لعالم اليوم ، واألشخاص

الذين ال يمتلكون تلك المها ارت من المرجح عدم قدرتهم علي التواصل مع هذا العالم )**,2015,283al et Dekelver )**. وأحد مجاالت تكنولوجيا المعلومات واإلتصاالت هو الهاتف الذكي وهو : " هاتف محمول عادة ما يكون له واجهة تعمل باللمس والوصول إلي اإلنترنت ونظام تشغيل قادر علي تشغيل التطبيقات أو التطبيقات التي يتم تنزيلها " **Living Oxford(** . **Dictionaries , 2018)**

وتنتمي تقنيات الهواتف الذكية إلى تكنولوجيا أجهزة الحاسوب المحمولة متعددة األغراض ، وهي تتميز بتكنولوجيا متعددة تمكنها من تشغيل وظائف الوسائط المتعددة بما في ذلك الموسيقى والفيديو والكاميرات واأللعاب بجانب وظائف الهاتف األساسية مثل المكالمات الصوتية والرسائل النصية ، وتشتمل الهواتف الذكية عادةً على أجهزة استشعار مختلفة يمكن الاستفادة منها باإلضافة إلى دعم بروتوكوالت االتصاالت مثل البلوتوث والواي فاي والتنقل عبر األقمار الصناعية ، كما أن من مزايا الهواتف الذكية استخدام العديد من التطبيقات المختلفة والمفيدة . **[\(com.wikiwand.www](http://www.wikiwand.com/)**(

ومع ظهور العديد من التطبيقات بالهواتف الذكية خاصة التطبيقات الجغرافية ؛ ساعد ذلك في تسهيل التعرف على الكثير من دول العالم والعواصم والتضاريس والمعالم ؛ ومن هذه التطبيقات تطبيق خرائط جوجل .

## **تطبيق خرائط جوجل للهواتف الذكية : application smartphones Maps Google**

تعد خرائط جوجل في األساس خدمة مجانية مقدمة من موقع البحث جوجل على الشبكة العالمية ، و توفر الخدمة عند بدايتها عرضُ لخرائط لشوارع أربع دول هي : الولايات المتحدة وكندا والمملكة المتحدة وأيرلندا معَ إمكانية تحديد مكان عمل ما في تلك  $\zeta$ الدول ، هذا بِالإضافة إلى استطاعة الشخص مشاهدة صور عالية الوضوح بواسطة الأقمار الصناعيّة لمئات من المُدن في العالم ، ُمَّا الآن فلقد توسعت شبكة الطرق والشوارع لتشمل مُعظم مُدن العالم وليس الأربعة التي بدأ بها المشروع فقط **[\(wiki/org.wikipedia.ar://https](https://ar.wikipedia.org/wiki) (.** كما تعرض خرائط جوجل وظائف البحث والتوجيهات والتصور ثالثي األبعاد ووظيفة مشهد الشارع أو حركة المرور ، كما تسمح بجوالت افتراضية لمواقع معينة علي سطح األرض .

## **[\(https://support.google.com/maps/answer/144349?hl=ro&ref](https://support.google.com/maps/answer/144349?hl=ro&ref) topic=3092425)**

وتتميز خرائط جوجل بالعديد من الخدمات التي تجمع البيانات الرقمية لتضفي مزيدًا من الواقعية على استخدام الخرائط مثل خدمة جوجل إيرث وخدمة تصميم الخرائط ، فهذه من أهم خدمات جوجل التي تمنح المستهلك أفضلية التعامل مع الخرائط من حيث إضافة الطرق وغير ذلك . **)[com.quora.www](http://www.quora.com/))**

ومع التطور في تكنولوجيا الهواتف الذكية تحولت تلك الخرائط إلي تطبيقات يمكن أن يستخدمه الفرد علي هاتفه أينما ذهب وفي أي

وقت . حيث تشهد متاجر التطبيقات اآلن ظهور عدد كبير من التطبيقات التعليمية ومنها التطبيقات الجغرافية والتي تجعل من تعلم الجغرافيا أمرا ممتعًا ، وأحد هذه التطبيقات هو تطبيق خرائط جوجل . وتتوفر خرائط جوجل كتطبيق للهواتف المحمولة لأنظمة<br>. تشغيل أندرويد وآي أو إس **(,2008Vanlerberghe (**.

رنكرت صحيفة الغارديان أنَ جوجل كانت تُعدّ تطبيق "خرائط جوجل" الخاص بها لنظام أي أو أس ، وعندما أصدرته في 12 ديسمبر 2012 ، تَّم تنزيل التطبيق أكثر من عشرة ماليين مَّرة ِخالل يومين فقط ، وفي نهاية عام 2015 أعلنت خرائط جوجل عن وظائفها الجديدة غير المتصلة بالإنترنت ؛ حيثُ يُمكن تتزيل خرائط بمساحة 120 ألف كيلومتر مربع كحد أقصى لاستخدامها لاحقاً دون الاتصال بالإنترنت ، ويتطلب ذلك قدرًا كبيرًا من مساحة التخزين ، وفي ديسمبر 2017 أضافت جوجل وضعًا جديدًا للدراجات النارية مصمم للمستخدمين في الهند ، يسمح بمزيد من إمكانية الوصول في ظروف حركة المرور ، كما أنه في عام 2019 قدم إصدار أندرويد ميزة جديدة تُسمى العرضُ المباشر يتيح عرضُ الاتِّجَاهَاتِ مباشرةً على الطريق بفضل الواقع **ٔ** المعزز ، وفازت خرائط جوجل بجائزة "2020 Webby "ألفضل واجهة مستخدم في فئة التطبيقات والجوال والصوت . **([https://ar.wikipedia.org/wiki\)](https://ar.wikipedia.org/wiki)**

وعليه ؛ يسمح تطبيق خرائط جوجل لنظام اندرويد للمستخدمين بمشاهدة سطح الأرض من خلال صور وخرائط الأقمار الصناعية ، ورؤية المدن من أعلى ومن خالل عرض الشوارع ، والبحث عن العناوين وتصفح المواقع ، ويحتوي علي العديد من المباني والهياكل الشهيرة من جميع أنحاء العالم بمناظر ثالثية األبعاد مفصلة يمكن الوصول إليها ، وتتيح العروض التاريخية للمستخدمين رؤية التغييرات في الأماكن على الأرض بمرور الوقت ، وتقديم فهم لأجزاء مختلفة من العالم للطلاب ، و Google maps هو تطبيق مجاني يمكن لأي فرد تتزيله علي هاتفه المحمول من مخزن التطبيقات Google store.

### **الفرق بين تطبيق خرائط جوجل وبعض التقنيات الجغرافية األخري :**

**-1** نظام تحديد المواقع العالمي GPS : يعد نظام الـ GPS واحدا من أبرز المميزات الموجودة فى الهواتف الذكية الحديثة ؛ حيث يقوم بمساعدة المستخدمين على تحديد موقعهم الجغرافى ؛ مع القدرة على مشاركة هذا الموقع ، ويتم كل هذا بنفس الطريقة على جميع الهواتف الذكية بغض النظر عن نظام التشغيل ، وتعمل عادة هذه التقنية لتحديد موقع المستخدم غالبا بدقة تصل إلى 5 أمتار ، وكلمة GPS اختصار لــSystem Positioning Global أى نظام تحديد المواقع العالمى ، وهى تقنية مملوكة فى الأساس للحكومة الأمريكية ، وهى متاحة بشكل مجانى للجميع ، وهى عبارة عن نظام ملاحة لاسلكى يستخدم موجات الراديو بين الأقمار الصناعية وجهاز الاستقبال داخل هاتف المستخدم لتوفير معلومات عن الموقع والوقت لأى نظام

تشغيل**.)حواس2018،2،(** 

**-2** جوجل إيرث Eearth Google **:** هو برنامج خرائطي وجغرافي معلوماتي كان يطلق عليه في األصل D3 Viewer Earth ؛ أنشأته شركة كي هول Keyhole وهي شركة امتلكتها جوجل سنة 2004 ، يرسم البرنامج خريطة لألرض عن طريق تركيب الصور التي تم الحصول عليها من صور الأقمار الصناعية ، والتصوير الجوي ونظم المعلومات الجغرافية الثلاثية الأبعاد الخاصة بالكرة األرضية .**(com.Gearthblog(**

#### **ممي زات استخدام تطبيق خرائط جوجل لنظام آندرويد :**

حدد **Vanlerberghe ( 2008 )** مميزات تطبيقات جوجل علي الهواتف الذكية والتي منها تطبيق خرائط جوجل كالتالي : -1 سهل االستخدام : يمكن تسجيل الدخول إلى حساب Google الخاص بك والوصول الفوري إلى جميع تطبيقات Google المفضلة لديك .

-2 متزامن بالكامل . يتم دفع األحداث الجديدة في الوقت الفعلي إلى هاتفك وأي تغييرات تجريها أثناء التنقل متاحة على الفور على الويب .

3– مصممة للعمل معًا.

كما أن هناك خمسة مميزات رئيسة في خرائط جوجل **) البوابة العربية لألخبار التقنية ، 2020 (** : -1 التحقق من قوائم المطاعم ومراجعات العمالء :

تُعد خرائط جوجل بمثابة تطبيق لاستعراض مراجعات العملاء لمكانٍ ما ومعرفة مدى جودته، بحيث يمكنك الحصول على فكرة جيدة عن أنواع الخيارات المتوفرة في وجهتك ، وتعد هذه الميزة مفيدة بشكل خاص إذا كانت وجهتك عبارة عن مطعم أو فندق ، حيث تساعدك معاينة خيارات القائمة واألسعار باإلضافة إلى المراجعات الفردية للمستخدمين على اتخاذ قرار بالذهاب أو عدمه .

## -2 عمليات الحجز والطلب :

بمجرد الحصول على نظرة سريعة على جميع الخيارات التي يقدمها لك المطعم الذي تريد الذهاب إليه ، يمكنك حجز طاولة مباشرة من تطبيق (خرائط جوجل) Google Maps بدون الخروج منه ، وإذا كنت تفضل تناول الطعام في المنزل ، يمكنك أيضًا الطلب من داخل التطبيق .

#### -3 استخدام مساعد جوجل على هواتف آيفون :

يأتي نظام IOS مع المساعد الصوتي ، ولكن يمكنك من داخل إعدادات خرائط جوجل تفعيل مساعد جوجل لالعتماد عليه أثناء التنقل .

#### -4 معرفة زمن الوصول واالنتظار:

يمكن استخدام خرائط جوجل لمعرفة المدة الزمنية التي يمكنك أن تستغرقها للذهاب واالنتظار في مكتب الطبيب ، أو متجر البقالة ، أو إلنجاز بعض المعامالت الحكومية .

#### -5 البحث عن ساعات العمل وأرقام الهواتف :

إذا احتجت إلى معرفة موعد فتح أحد المتاجر أو المكاتب أو إغالقه ، أو كنت بحاجة إلى االتصال بالمكان وليس لديك الرقم ، أو احتجت إلى الرمز البريدي للشركة ، انتقل مباشرة إلى )خرائط جوجل( Maps Google للحصول على هذه اإلجابات . **أهمية استخدام تطبيق خرائط جوجل للهواتف الذكية في التعليم :**

إعتاد الكثير من الناس على استخدام الخ ارئط لمعرفة الكثير من المعلومات المفيدة بخصوص الشوارع والطرق والبالد التي يريدون الوصول إليها ، ومما يسّر ذلك في العصور الحديثة هو سهولة طريقة استخدام الخرائط في الأيفون وفي الأندرويد وغيرهما من الوسائل الحديثة ، ويمكن توضيح المزيد عن أهمية استخدام تطبيقات الخرائط فيما يأتي **)[com.quora.www](http://www.quora.com/) )**:

- تمثل تطبيقات الخرائط نافذة حقيقية على بيانات العالم الحقيقي لكن على نطاق أصغر بكثير؛ فهي بمثابة خريطة تكنولوجية تساعد على السفر من مكان إلى آخر.

- تساعد تطبيقات الخ ارئط في تنظيم الوقت وتضييق المسافات وإنجاز العمل دون هدر زمن بالغ في الوصول إلى المكان المقصو د.

- تشكل تطبيقات الخرائط أهمية بالغة في الرحالت واالستكشافات العلمية التي تتضمن بيئتها منحدرات أو انهيارات أرضية.

- من أسباب أهمية تطبيقات الخرائط هو إمكانية حساب الوقت الالزم للوصول.

– تُضفي تطبيقات الخرائط مزيدًا من البهجة عندما يحدد المستخدم المسار الذي يريد المرور من خلاله، فهي توفر له إمكانية أن يتجاوز طريق صحراوي على سبيل المثال ليمر بطريق آخر يمر ببحيرات وسواحل بحرية .

وتعد خرائط جوجل حالة تطورية ألدوات الجيل الثاني لإلنترنت ، والتي تمثل منصة تعلم تفاعلية ، تتسم قدراتها بالتوافر الدائم والحداثة والمجانية والتفاعلية والإتاحة عبر شبكة الإنترنت وتطبيقات الهواتف النقالة والأجهزة اللوحية ، وتزداد يوما بعد يوم فاعليتها في تطوير التدريس التفاعلي لمناهج دراسية مختلفة من أبرزها مناهج الجغرافيا ، إذ أثبتت بعض الدراسات السابقة علي قدرة خرائط جوجل بصفة عامة وخرائط جوجل ماب في تتمية العديد من الأهداف التربوية ، ومن هذه الدراسات :

-1 **دراسة al et Cheong) 2012(:** هدفت الدراسة إلي تحديد أثر استخدام خرائط جوجل مع طالب الدراسات العليا في تحديد الطرق وأفضلها ، وتم تضمينها في طريقة التدريس التي ركزت على التصور كاستراتيجية معرفية ، وتم تدريب الطلاب ، وتم قياس نتائج التعلم وحصل جميع الطالب على درجات في النطاق ) 7 10: من 10 ( .

-2 **دراسة كاظم وعبيد ) 2014 ( :** وهدفت الدراسة إلي معرفة أثر استعمال الخرائط األلكترونية ) جوجل إيرث وجوجل ماب ( والصور الفضائية عبر الشبكة العالمية في تحصيل واحتفاظ طالب الصف الثاني المتوسط في مادة الجغرافي بجامعة بابل / كلية التربية للعلوم الانسانية ، زاستغرقت الدراسة (8) أسابيع لتطبيق الدراسة ، وأسفرت النتائج عن تحسين تحصيل واحتفاظ طلاب الصف الثاني المتوسط في مادة الجغرافي نتسجة استخدام الخرائط األلكترونية والصور الفضائية عبر الشبكة العالمية في تدريس داظة الجغرافي .

-3 **دراسة Galbin) 2015 )**: والتي هدفت إلي تحديد آراء طالب المرحلة الثانوية حول فوائد استخدام تطبيق خرائط جوجل و تطبيق جوجل إيرث على أجهزة الكمبيوتر اللوحية وأجهزة الكمبيوتر المحمولة في تدريس دروس الجغرافيا ؛ حيث أجري البحث خالل ندوات نادي الجغرافيا التي نظمت في ثانوية "Petrescu Radu "في العام الدراسي /2013 2014 ، وشارك في البحث (13) طالبًا في مختلف درجات الصالة الرياضية والمدارس الثانوية ، طلب منهم الرد على استبيان بعد إجراء الأنشطة ، وكشفت النتائج على أن الطلاب استمتعوا باستخدام هذه التطبيقات مع أجهزة الكمبيوتر المحمولة والأجهزة اللوحية وأن عملية التعلم خلال دروس الجغرافيا أصبحت أكثر إثارة لالهتمام .

-4 **دراسة البلوي والحويطي )2017( :** و هدفت الدراسة إلي معرفة فاعلية استخدام خرائط جوجل إيرث )Earth Google ) للطالبات بالمرحلة الابتدائية في تنمية مهارة تحديد المواقع واتجاهات الطالبات نحو موضوعات الجغرافيا في مقرر التربية الاجتماعية والوطنية بمدينة تبوك ، وتكونت عينة البحث الحالي من (68) طالبة من طالبات الصف السادس الابتدائي من المدرسة (الابتدائية السابعة والعشرون) التي اختيرت بطريقة عشوائية ، وتم توزيع أفراد العينة إلى مجموعتين، إحداهما المجموعة التجريبية (34) طالبة ، تم تدريسهن باستخدام خرائط جوجل )Google )اإللكترونية ، والمجموعة الثانية المجموعة الضابطة )34( طالبة ، تم تدريسهن بالطريقة االعتيادية ، وأسفرت النتائج عن فاعلية استخدام خرائط جوجل )Google )اإللكترونية في تنمية مهارة تحديد المواقع الجغرافية واتجاه الطالبات نحو موضوعات الجغرافيا لمقرر التربية االجتماعية والوطنية لصالح المجموعة التجريبية .

-5 **دراسة Saleem) 2018 (**: والتي هدفت إلي تحديد تأثير طريقة الرحلة باستخدام خرائط جوجل علي مستويات االسترجاع أو الذاكرة لدى طالب البيولوجيا بالمدارس الثانوية في مدرسة ثانوية حضرية في مدينة باترسون ، نيو جيرسي ، تم استخدام اختبار لاحق مكون من ثلاثين سؤالًا على فترات أسبوعين وأربعة أسابيع بعد التدريس لمحتوى التعلم ، وأسفرت النتائج علي ارتفاع مستويات الاسترجاع المعلوماتي لدي الطلاب في البيولوجيا وبقاء أثر التعلم .

-6 **دراسة الزغيبي وقطب ) 2018 (** : هدفت الد ارسة إلى تحديد جدوى استخدام التقنيات الجغ ارفية والتي منها خ ارئط جوجل في تنمية مهارات قراءة واستخدام الخرائط لدى طلاب الصف الأول المتوسط في المدينة المنورة في مقرر الدراسات الاجتماعية والتربية الوطنية الفصل األول ، وحدة " الخرائط والتقنيات الحديثة " ، وخلصت الدراسة إلى مجموعة من النتائج أبرزها : توجد فروق ذات دلالة إحصائية عند مستوى (05, ) بين متوسطي درجات طلاب المجموعة التجريبية وطلاب المجموعة الضابطة في التطبيق البعدي لصالح طالب المجموعة التجريبية في مهارات استخدام مقياس الرسم لقياس األبعاد والمساحات على الخريطة ، ومهارات استخدام مفتاح الخريطة ، ومهارات تحديد المواقع الجغرافية ، ومهارات استخدام برنامج جوجل إيرث / جوجل ماب .

-7 **دراسة Balint & Yuan) 2019 )**: والتي هدفت إلي تحديد أثر استخدام maps Google على األجهزة المحمولة في تنمية المهارات اللازمة للتنقل في المجتمعات لدي ثلاثة أفراد من ذوي الإعاقات الذهنية والتنموية (IDD) لما بعد المرحلة الثانوية ، وأظهرت النتائج أن اثنين من المشاركين تعلما جميع الخطوات الستخدام خرائط جوجل ، كما نجحوا في الوصول إلى الوجهات بشكل مستقل باتباع الطرق التي خططوا لها.

ومن نتائج الدراسات السابقة يتضح قدرة خرائط جوجل علي زيادة الدافعية للتعلم وبقاء أثر التعلم وتنمية مهارات قراءة وفهم واستخدام الخرائط الرقمية وتحديد المواقع وتنمية التفكير المكاني إضافة إلي تنمية إتجاهات إيجابية نحو تعلم المادة وربطها بحل مشكالت الحياة ، من هنا تأتي أهمية التركيز علي خرائط جوجل واستخدامها بالصفوف التعليمية ومن خالل أنشطة مادة الجغرافيا ، الأمر الذي يتطلب إلمام معلم الجغرافيا بالمهارات التكنولوجية اللازمة لاستخدام تطبيق خرائط جوجل للهواتف الذكية .

#### **كيفية استخدام تطبيق خرائط جوجل للهواتف الذكية :**

مع ظهور االتجاه العالمي باستخدام تكنولوجيا المعلومات في التدريس والتعلم ؛ ومع زيادة اهتمام المعلمين والمتعلمين باستخدام األجهزة المحمولة كالهواتف الذكية لصفر حجمها وزيادة سعة تخزينها للمعلومات عن طريق الوسائط المتعددة والوصول إلي اإلنترنت والشبكات االجتماعية وكذلك التطبيقات ؛ ساعد استخدام التطبيقات علي الهواتف المحمولة الذكية علي تحسين العملية التعليمية وزيادة التواصل متعدد التخصصات بين المعلومات التي يتم الحصول عليها أثناء التعلم .

لهذا كان من الضروري محو األمية الرقمية **(2014 , al et Hall (**. وإعداد وتدريب المعلمين علي استخدام هذه التطبيقات ؛ حيث إن تدريب وإعداد المعلمين على االستخدام الهادف لكل ما تقدمه التكنولوجيا المعاصرة لتطوير المناهج الدراسية يتطلب يقظة مستمرة وتجريبًا وابتكارًا ومراجعة وتحديثا .

كما دعت بعض الدراسات إلي ضرورة محو األمية الجغرافية لدي األفراد كدراسة **(2006 , Lisle (**، ودراسة **, Thomas( (2011** ، ودراسة **(2012 , al et Chou (**. األمر الذي يتطلب استخدام التطبيقات الجغرافية لتحقيق أهداف التعليم الجغرافي . وأحد هذه التطبيقات هو تطبيق خرائط جوجل ؛ حيث توفر خرائط جوجل للتعليم موارد لمساعدة المعلمين والطالب علي استكشاف أدوات رسم الخ ارئط وابتكارها والتعاون معها **[\(/education/maps/help/com.google.maps://http](http://maps.google.com/help/maps/education/) (**.

لهذا أوصت بعض الدراسات كدراسة **(,2015Nosir )**، ودراسة **) البلوي والحويطي ، 2017(** ، ودراسة **الزغيبي وقطب ) 2018 (** ، ودراسة **(,2019Shekhar & Williams (**علي ضرورة تدريب وإعداد المعلم علي استخدام الخرائط التفاعلية كخرائط جوجل من أجل التدريس الفعال للجغرافيا .

وتعد خرائط جوجل من أكثر خدمات شركة جوجل شعبية ، باإلضافة إلى الميزات والدقة العالية التي توفرها ، فإن استخدامها يمكن أن يتجاوز المساعدة في توفير الخرائط للتنقل فقط ، حيث إنها تُخفي بين طياتها الكثير من الميزات والأدوات القوية ، والبيانات المختلفة التي يمكنك اكتشافها والاستفادة منها ، وفيما يلي خطوات استخدام تطبيق خرائط جوجل في الهواتف الذكية علي نظام أندرويد Android ، وتم اختيار نظام تشغيل أندرويد ألنه األسهل في االستخدام واألكثر انتشارا كنظام تشغيل للهواتف الذكية:

أ- تحميل وتنزيل تطبيق خرائط جوجل من play Google .

ب- أساسيات استخدام تطبيق خرائط جوجل

#### **:** (**[https://support.google.com/maps/answer/6139433?hl=ar&ref\\_topic=3092425\)](https://support.google.com/maps/answer/6139433?hl=ar&ref_topic=3092425)**

- **حفظ عنوان المنزل والعمل عن طريق :**
	- فتح تطبيق "خرائط Google ".
- النقر على الأماكن المحفوظة ، حفظ مكان ضمن "قوائمك" ، النقر على الأماكن المصنّفة.

- إد ِخال عنوان المنزل أو العمل .

- حفظ العنوان .

● **حفظ الأماكن المفضّلة** : يمكن حفظ الأماكن المفضلة على الخريطة وذلك للعثور عليها سريعًا في وقت لاحق من أي جهاز كمبيوتر أو هاتف أو جهاز لوحي.

– لحفظ الأماكن وعرضها على "خرائط Google"، التأكد من تسجّيل الدخول إلى حساب Google.

- يمكن تصنيف عنوان لم يتم تحديده في "خرائط Google"، مثل منزل أحد األقارب ، للعثور عليه بسهولة .

• **الحصول علي معلومات حول مكان ما :**

– تحديد مكانًا على الخريطة ؛ للحصول على الاتجاهات إليه . أو الاطلاع على معلومات ، مثل ساعات العمل ، والقوائم وشاهد صور التجوّل الأفتراض*ي* .

- فتح تطبيق "خرائط Google "خرائط Google.
	- البحث عن مكان أو النقر عليه في الخريطة.
		- الانتقِال لأعلى في ورقة المعلومات .
			- **بدء التنقل :**
			- فتح تطبيق "خرائط Google".
	- الحصو ل على االتجاهات إلى موقع جغرافي.
- لاستخدام التنقُّل الموجّه بالصوت ، النقر على رمز الصوت الصوت.
- للخروج من التنقُّل، في أسفل يمين الشاشة، النقر على رمز الإغلاق X.

ج-عند فتح تطبيق "خرائط Google ، ستجد )5( عالمات تبويب في أسفل "الشاشة الرئيسة

### **(https://support.google.com/maps/answer/9625865?hl=ar&ref\_topic=3092425&visit\_id=637**

#### **:462964412191174-391898128&rd=1)**

-1استكشاف : الختيار األماكن االمراد الذهاب إليها .

2–انتقال Go: ما يمكن توقّعه أثناء التنقّلات اليومية المتكررة .

-3أماكن محفوظة : حفظ مكان إلنشاء قوائم وتذُّكر أماكن .

4–المساهمة : لمشاركة تجارب ، وإِضافة معلومات وتعليقات ، وحلّ مشاكل . 5–المستجدّات : لتلقّي إشعارات بالمعلومات ذات الصلة .

– تتوفّر ميزات مثل "مشاركة الموقع الجغرافي" و"المخطط الزمني" والخرائط المتوفّرة بلا إنترنت في رمز صورة الملفّ الشخصي أو الحرف الأوّل من الاسم دائرة الحساب في أعلى يسار الشاشة.<br>.

• إ**دارة إعدادات الخصوصية :** النقر على صورة الملفّ الشخصي أو الحرف الأوّل من الاسم دائرة الحساب للوصول إلى إعدادات الخصوصية وإدارتها كالتالي :

– المخطط الزمني: للاطلاع على معلومات "سجلّ المواقع الجغرافية" وإدارتها .

– مشاركة الموقع الجغرافي : لاختيار من يمكنه الاطّلاع على موقعك الجغرافي ومن يمكنك الاطّلاع على موقعه الجغرافي على "خرائط Google ".

- بياناتك في "خرائط Google": إلدارة عناصر التحّكم في الخصوصية .

د- تشغيل تطبيق خرائط جوجل في جميع الهواتف الذكية بنظام تشغيل أندرويد في أي مكان وبدون إنترنت كالتالي ) مدونة معلوم ، د.ت ( :

- تحميل وتشغيل برنامج خرائط جوجل مجانا : تمن متجر جوجل play ، ثم قم بتحديث التطبيق إلى آخر اصدار .
	- فتح التطبيق والضغط على Area Offline .
	- . Select Your Own Area علي Select Your Own Area
	- تحديد المنطقة الجغر افية المراد تشغيلها مجانا ثم الضغط Download .
	- بعد تحميل الحزمة المطلوبة وبعد االنتهاء يمكن تشغيل التطبيق مجانا وبال انترنت .

هـ - وقد استعرضت **) البوابة العربية لألخبار التقنية ، 2020 (** بعضا من خطوات استخدام تطبيق خرائط جوجل في الهواتف الذكية كالتالي :

- **تفعيل مساعد جوجل لالعتماد عليه أثناء التنقل باتباع الخطوات التالية :**
	- فتح تطبيق (خرائط جوجل) .
- النقر على أيقونة القائمة (ثلاثة خطوط أفقية على يسار شريط البحث) .
- انلقر على خيار (الإعدادات) .
- الضغط على خيار (التنقل) في الجزء العلوي من الصفحة .
- التمر ير لألسفل ، ثم اختر )الوصول إلى المساعد باستخدام "Google OK ) "، حرك مفتاح التبديل.
	- **معرفة زمن الذهاب واالنتظار في مكان ما كالتالي :**
	- في تطبيق (خرائط جوجل) انلقر على الموقع المراد زيارته .
	- الانتقال للأسفل حتى رؤية رسمًا بيانيًا يُسمى (الأوقات الشائعة) Popular times .<br>-
		- اختر اليوم المراد الذهاب فيه .
		- الضغط على العمود األحمر لالطالع على بيانات حركة المرور الحالية .

- تحت العنوان ، قم بتخطيط زيارتك ، وستجد معلومات عامة مثل : أوقات االنتظار القصوى ، وطول مدة الزيارة المتوسطة .

• **البحث عن موعد بدء أي عمل وأرقام الهواتف ومواقع الويب كالتالي :**

– ساعات العمل : تُعرض ساعات عمل الشركات أسفل العنوان مباشرة ، النقر فوق السهم في الأسفل بجانب وقت إغلاق اليوم لمشاهدة ساعات العمل في الأيام الأخرى من الأسبوع.

- أرقام الهواتف : بعد الجزء المخصص لساعات العمل في معظم القوائم يوجد رقم الهاتف ، لالتصال به دون مغادرة تطبيق الخرائط ، النقر فوق الرقم ، ثم النقر فوق النافذة المنبثقة التي تعرض المطالبة بالاتصال متبوعة بالرقم .

- موقع الويب : إذا كان لدى الشركة موقع ويب ، فيوجد أسفل رقم الهاتف ، النقر على الرابط لفتح موقع الويب في عالمة تبويب على المتصفح .

و- ومن خطوات استخدام "خرائط Google "على الهاتف المحمول البحث واالستكشاف والحصول على اتجاهات للوصول إلى أي مكان في العالم

#### :**=(https://support.google.com/maps/answer/144349?hl=ar&ref\_topic=3092425#zippy)**

● ا**لتعرُّف على آلية عمل الخريطة :** يمكن استخدام "خرائط Google" على الهاتف المحول بطرق متعدّدة.<br>●

• **العثور على نتائج البحث** : يمكن البحث عن مكان أو نوع أماكن أو العثور على عمليات البحث األخيرة أو الحصول على اتجاهات . و توجد نتائج البحث على شكل دبابيس صغيرة حمراء ونقاط حمراء ؛ حيث تعرض الدبابيس الصغيرة أهم النتائج ، وللاطّلاع على مزيد من المعلومات أو الحصول على اتجاهات أو الاطّلاع على نشاط تجاري من الداخل ، النقر على أي نتيجة.

- **استكشاف الخريطة** : على الهاتف أو الجهاز اللوحي ، النقر مع االستمرار على أي مكان على الخريطة للحصول على تفاصيل بشأنه .
	- **قياس المسافات بين النقاط** : يمكن قياس المسافات بين نقطتَين كالتالي :  $\overline{ }$ 
		- الخطوة األولي : إضافة النقطة األولى :
	- على هاتفك أو جهازك اللوحي الذي يعمل بنظام التشغيل Android ، افتح تطبيق خرائط Google خرائط Google.
		- المس مع االستمرار أي مكان في الخريطة . ستالحظ ظهور دبوس أحمر .
			- في الجزء السفلي ، انقر على اسم المكان .
			- في صفحة المكان ، مرّر لأسفل واختر قياس المسافة .
				- الخطوة الثانية : إضافة النقطة أو النقاط التالية :
		- حرِّك الخريطة بحيث تكون الدائرة السوداء أو المؤشر المتقاطع فوق النقطة التالية التي تريد إضافتها .
			- في أسفل اليسار، انقر على إضا فة إضافة .
				- أضف كل النقاط التي تريدها.
				- الخطوة الثالثة : الحصول على المسافة :
			- في الجزء السفلي ، سترى المسافة الكلّية بالأميال أو بالكيلومترات .

- اختياري : إلزالة النقطة األخيرة التي أضفتها، انقر على تراجع تراجع. لمحو كل النقاط: في أعلى اليسار، انقر على المزيد المزيد ثم محو.

- عندما تنتهي من ذلك، انقر على سهم الرجوع أعلى اليمين.

● الإبلاغ ع**ن مشكلة متعلقة بالبيانات** : ساعِد في تحسين "خرائط Google" من خلال الإبلاغ عن المشاكل التي تلاحظها في الخريطة ، مثل تفاصيل غير صحيحة عن أنشطة تجارية أو أسماء طرق غير صحيحة أو أخطاء أخرى كالتالي :

– إضافة معلومات عن الأماكن أو تعديلها : يمكنك إضافة الأماكن غير المُدرَجة على الخريطة لتكون متاحة للجميع، مثل إضافة المعالم العامة أو المقاهي أو الأنشطة التجارية المحلية الأخرى إلى الخريطة ، كما يمكن الاطّلاع على مزيد من المعلومات عند إضافة مكان غير مدرَج على "خرائط Google" ، فيمكنك إضافة معلومات عن مكان أو نشاط تجاري أو تعديلها ، مثل : الاسم أو العنوان أو ساعات العمل أو حقائق أخري . - إضافة عناوين أو تصحيحها : ويمكنك إضافة عناوين بريدية أو تعديلها لتكون متاحة للجميع أو تصحيح مواقع تسليم الطرود أو تعديل مواضع الدبوس على مواقع جغرافية.

– إضافة طريق أو تصحيحه : إذا كنا بحاجة إلى إضافة طرق إلى "خرائط Google"، أو كان هناك خطأ في الخريطة، يمكنك إخبارنا بذلك.

- إزالة بيانات غير صحيحة أو احتيالية : يمكنك اإلبالغ عن أنشطة تجارية أو أسماء أماكن في حال انتحال الهوية أو عرض محتوى مسيء أو زائف أو غير مرغوب فيه أو غير ملائم.

– الاطّلاع على تعديلاتك ومعرفة حالتها : على هاتفك المحمول، يمكنك الاطّلاع على قائمة بالتعديلات والأماكن التي أضفتها إلى "خرائط Google". وتكون تعديالتك مرئية لك فقط. بعض األماكن - التي أضفتها وتظهر على أنها موافق عليها

• **اال ّطالع على المعلومات المتعّلقة بحركة المرور والنقل العام وركوب الدراجات والتضاريس ومعلومات حول فيروس كورونا المستجد )كوفيد19-( :** 

– على جهازك الجوّال، افتح تطبيق "خرائط Google" خرائط Google. في أعلى الصفحة، انقر على رمز الطبقات الطبقات ثم حدّد خيارًا.

قل إلى اعلي يسار الشاشة وانقر ِ • **مشاهدة العالم بعرض ثالثي األبعاد** : لمشاهدة عرض Earth الثالثي األبعاد على الهاتف، انت على المربّع.

● الا**طّ**لاع على م**يزة "التجوّل الافتراضي**" : إذا كانت صور "التجوّل الافتراضي" متوفرة، ستجد صورة مصغّرة لميزة "التجوّل<br>● الافتراضي" عندما تختار مكانًا على الخريطة ، وباستخدام ميزة التجوّل الافتراضي، يمكنك استكشاف معالم العالم، ومشاهدة عجائب الدنيا الطبيعية، والدخول إلى أماكن مثل المتاحف والساحات والمطاعم والأنشطة التجارية الصغيرة. ويمكنك استخدام ميزة التجوّل االفتراضي في خرائط Google كالتالي :

-1 ا ً ابحث عن مكان أو أسقط دبوس :

- انقر على محدّد موقع المكان.
- البحث عن مكان أو إسقاط دبوس
	- افتح تطبيق خرائط Google .
- ابحث عن مكان أو أسقط دبوسًا على الخريطة. لإسقاط دبوس، المس الخريطة مطولا.
- في الجزء السفلي، انقر على اسم المكان أو العنوان. - ل االفت ارضي . ّ ل االفت ارضي أو حدد الصورة المصغرة التي تحتوي على رمز التجو ّ ر ألسفل وحدد الصورة التي تسمى "التجو ّ مر - عند االنتهاء من ذلك، انتقل إلى أعلى اليمين وانقر على "رجوع .
	- 2–ا<u>نقر على محدّد موقع المكان :</u>
	- افتح تطبيق خرائط Google .
	- انقر على محدّد موقع المكان.
	- في الجزء السفلي، انقر على اسم المكان أو العنوان.
- مرّر لأسفل وحدد الصورة التي تسمى "التجوّل الافتراضي أو حدد الصورة المصغرة التي تحتوي على رمز التجوّل الافتراضي .<br>-- عند االنتهاء من ذلك، انتقل إلى أعلى اليمين وانقر على "رجوع .
	- 3–<u>مشاركة صورة تجوّل افتراضي</u> : لمشاركة صورة التجوّل الافتراضي، انقر على الشاشة، ثم انقر على "المزيد" > مشاركة.<br>-4– <u>استكشاف التجوّل الافتراضي</u> :
		- لاستكشاف ما حولك في التجوّل الافتراضي، اسحب إصبعك على الشاشة أو انقر على البوصلة.
		- للتجوّل، مرّر سريعًا جهة اليمين أو اليسار . يمكنك أيضًا التمرير بسرعة لأعلى أو لأسفل على الخط الأزرق.<br>-
			- لمشاهدة عرض أوسع والتغيير إلى الوضع األفقي، يمكنك تحريك جهازك إلى أحد الجانبين.
			- للتكبير، اضغط مع فتح اإلصبعين على الشاشة. للتصغير، اضغط مع غلق اإلصبعين على الشاشة.

● **تحريك الخريطة** : للعثور على مزيد من التفاصيل على الخريطة، يمكنك التكبير أو التصغير . على جهازك الجوّال، يمكنك 'ستخدام الإيماءات مثل التدوير والإمالة والتكبير أو التصغير للتنقّل بسرعة في تطبيق "خرائط Google" ، ويُمكنك تحريك الخريطة بيد واحدة كالتالي :

- افتح تطبيق "خرائط Google "خرائط Google على هاتفك أو جهازك اللوحي الذي يعمل بنظام التشغيل Android ، ثم اسحب الخريطة بإصبعك.

● **تغيير حجم النص :** يُمكنك ضبط حجم العناوين على الخريطة حتى تتمكن من رؤيتها بوضوح أكثر ، ثم افتح تطبيق "اإلعدادات" تطبيق "اإلعدادات" على هاتفك أو جهازك اللوحي الذي يعمل بنظام التشغيل Android ، و انقر على أدوات تمكين الوصول. ومن هنا، يُمكنك :تغيير حجم الخط: لجعل الكلمات أكبر ، انقر على حجم الخط ثم اضبط حجم الخط المفضّل – تغيير حجم العرض: لجعل العناصر على شاشتك أكبر ، انقر على حجم العرض ثم اضبط حجم الرمز المفضّل.

- **سحب الخريطة** : يُمكنك تكبير حجم الخريطة وتصغيره بيد واحدة ، افتح تطبيق "خرائط Google" خرائط Google على هاتفك أو جهازك اللوحي الذي يعمل بنظام التشغيل Android ، انقر مرّتين على أي مكان في الخريطة ، ثم:
	- اسحب إلى الأسفل لتكبير الخريطة.
	- اسحب إلى الأعلى لتصغير الخريطة.
- **تحديد موقعك الجغرافي الحالي** : للبحث عن أماكن من حولك والحصول على االتجاهات بسرعة أكبر، يمكنك تحديد مركز الخريطة على موقعك الجغرافي الحالي.
	- مشاهدة موقعك الحالي على الخريطة
	- افتح تطبيق خرائط Google خرائط Google على هاتفك أو جهازك اللوحي الذي يعمل بنظام التشغيل Android.
	- سترى نقطة زرقاء توضّح موقعك الحالي. إذا لم تشاهد النقطة الزرقاء، انتقل إلى الأسفل وانقر على موقعك الجغرافي الموقع.
		- كيفية عثور خرائط Google على موقعك الجغرافي الحالي ، تقدر الخرائط موقعك الحالي من الموارد مثل:

– نظام تحديد المواقع العالمي (GPS): يستخدم هذا الخيار الأقمار الصناعية ويحدد موقعك الجغرافي في محيط 20 مترًا. ملاحظة: عندما تتواجد داخل المباني أو تحت الأرض، فإن نظام تحديد المواقع العالمي (GPS) يكون غير دقيق في بعض الأحيان.

- Fi-Wi: يساعد موقع شبكات WiFi القريبة على تحديد موقعك بواسطة خرائط Google.
- البرج الخلوي: يمكن أن يكون اتصالك بالشبكة الخلوية دقيقًا بما يصل إلى بضعة آلاف من الأمتار .
- تشغيل وضع الدقة العالية : استخدم وضع الدقة العالية لمساعدة خر ائط Google في العثور على موقعك بنقطة زرقاء أكثر نقة.

- افتح تطبيق اإلعدادات اإلعدادات على هاتفك أو جهازك اللوحي الذي يعمل بنظام التشغيل Android ، و انقر على الموقع ، شغِّل الموقع في الجزء العلوي ، انقر على الوضع ثم دقة عالية .

● **كتابة تعليقات وإِضافة تقييمات للأماكن** : يمكنك كتابة تعليقات على "خرائط Google" عن الأماكن التي زرتها. يمكنك أيضًا إضافة معلومات عن مكان تشير فيها مثلاً إلى أجوائه الهادئة أو الحيوية أو الرومانسية. وتُقدَّم هذه التعليقات والآراء بشكلٍ طوعي، كما أننا ال ندفع مبالغ مالية للمراجعين مقابل إضافتها إلى "خرائط Google".

– البيانات التي سيراها الآخرون : تكون التعليقات علنية ، لذا يمكن لأي شخص الاطّلاع على ما تكتبه. ولا يمكنك إضافة تعليق مجهول الهوية ، وفي ما يلي بعض المعلومات الإضافية التي ستظهر للأخرين : الاسم الذي يظهر على صفحة نبذة عني – التعليقات الأخرى التي كتبتَها في "خرائط Google" – الصور التي أضفتها إلى "خرائط Google" .

وبذلك تطبيق خرائط جوجل هو : أداة معلومات جغرافية للتعلم القائم علي نظم المعلومات الجغرافية )GIS )لتحليل الظواهر العلمية والمكانية المعقدة في تعليم الجغرافيا ، مما يؤدي إلي تحسين مهارات التفكير الجغرافي للطالب والمعلمين ، ومهارات تفسير الخرائط وتحليل البيانات الجغرافية .

#### **مهارات استخدام تطبيق خرائط جوجل في الهواتف الذكية لمعلمي الجغرافيا :**

مما سبق تم التوصل إلي قائمة بالمهارات التكنولوجية الستخدام تطبيق خرائط جوجل للهواتف الذكية بنظام تشغيل أندرويد لمعلمي الجغرافيا ، وكانت كالتالي <sup>(2)</sup> :

<sup>(3)</sup> للوصول إلى القائمة في شكلها النهائي تم عرضها على مجموعة من المحكمين ( ملحق 1 ) من أساتذة المناهج وطرق تدريس الجغرافيا وتكنولوجيا التعليم ، ثم إجراء التعديالت التي أشاروا إليها .

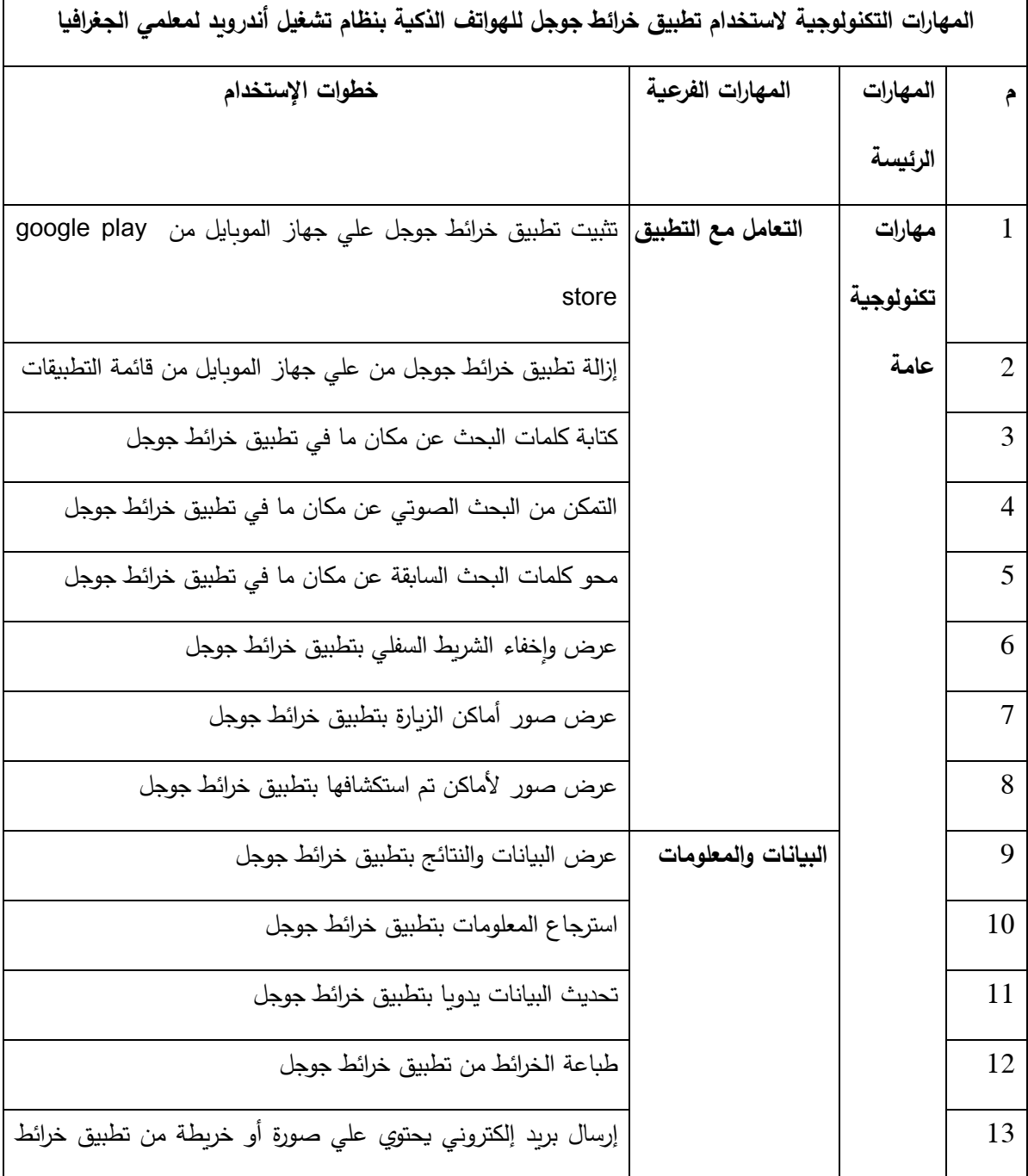

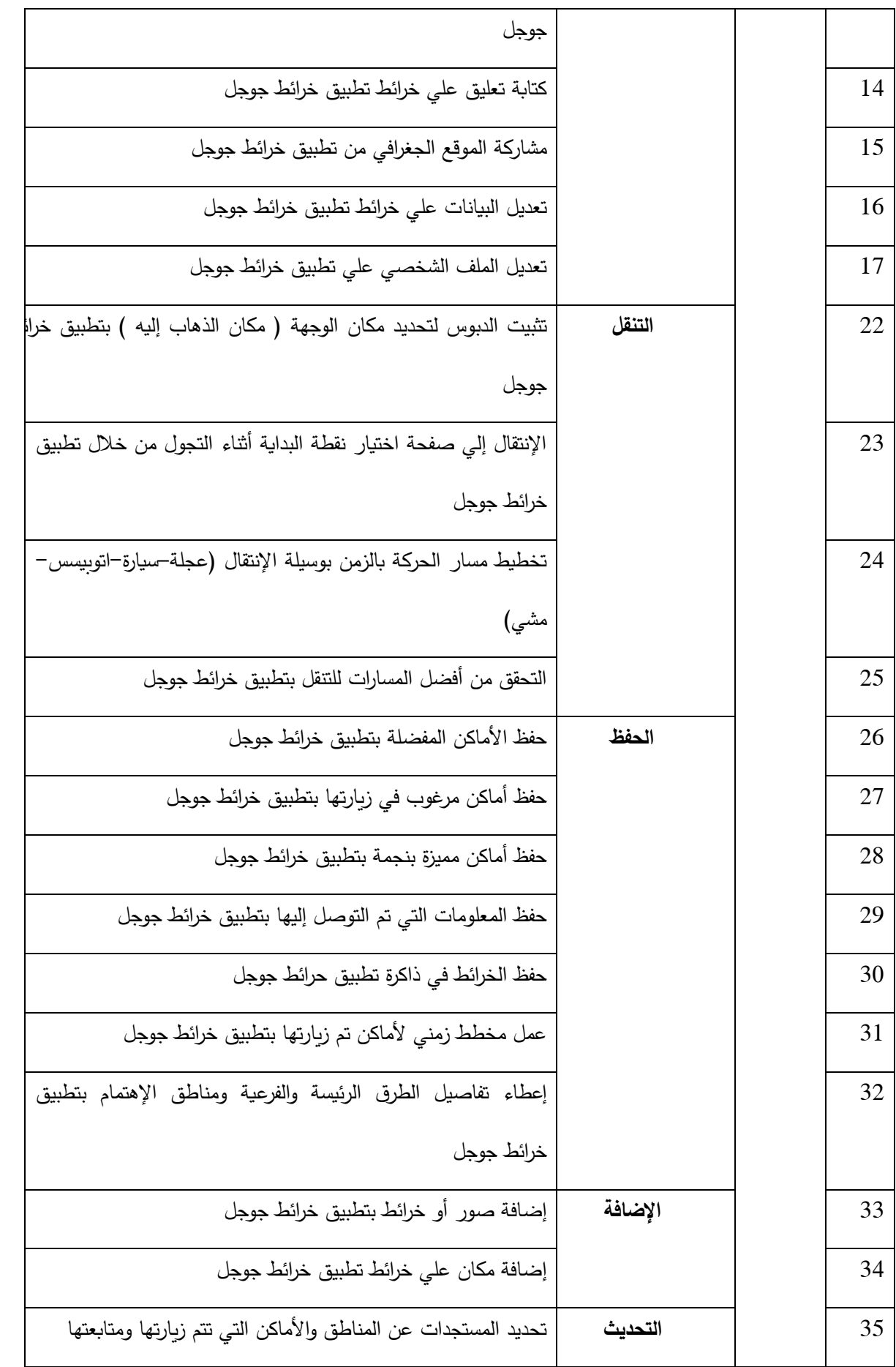

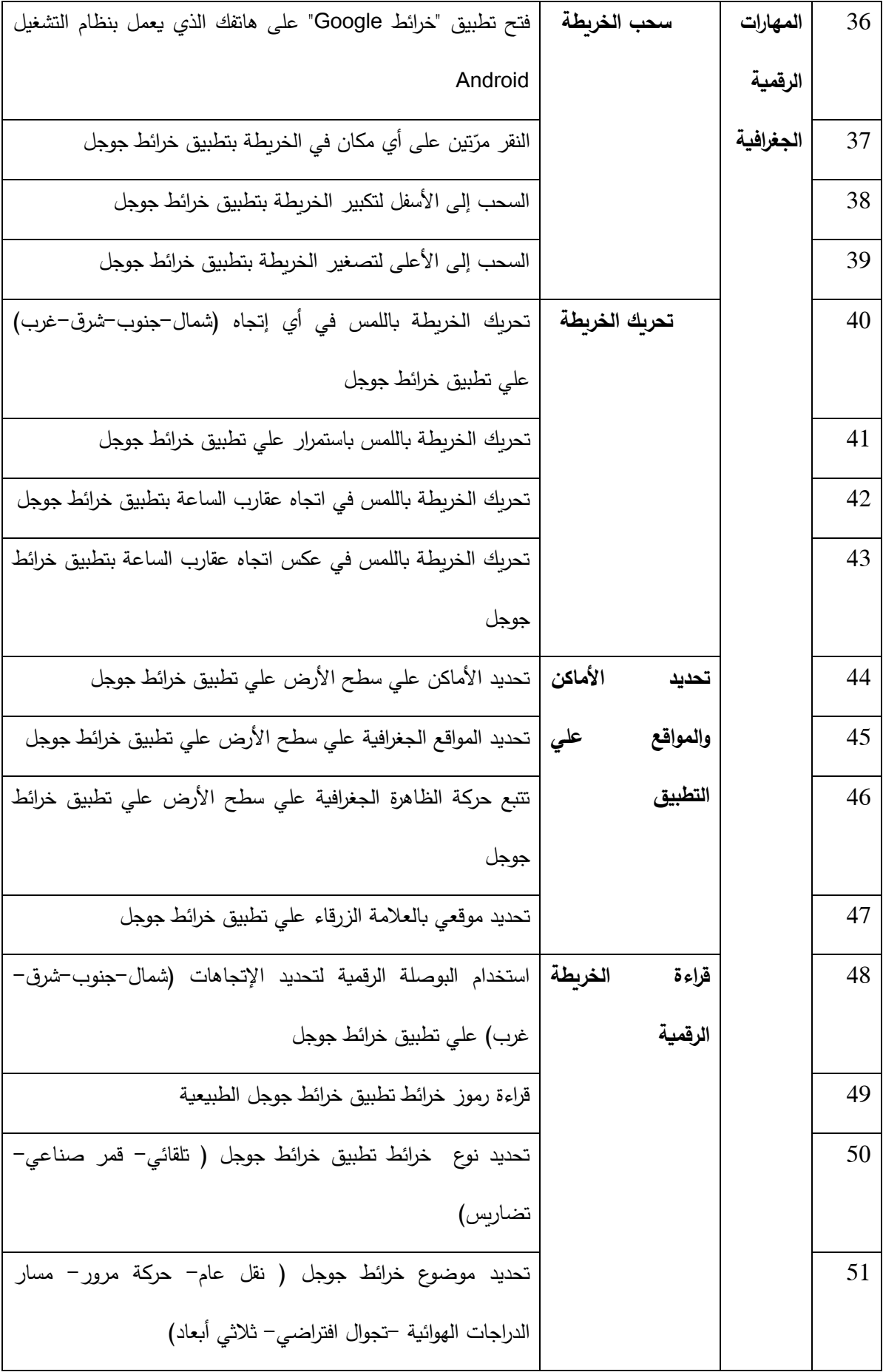

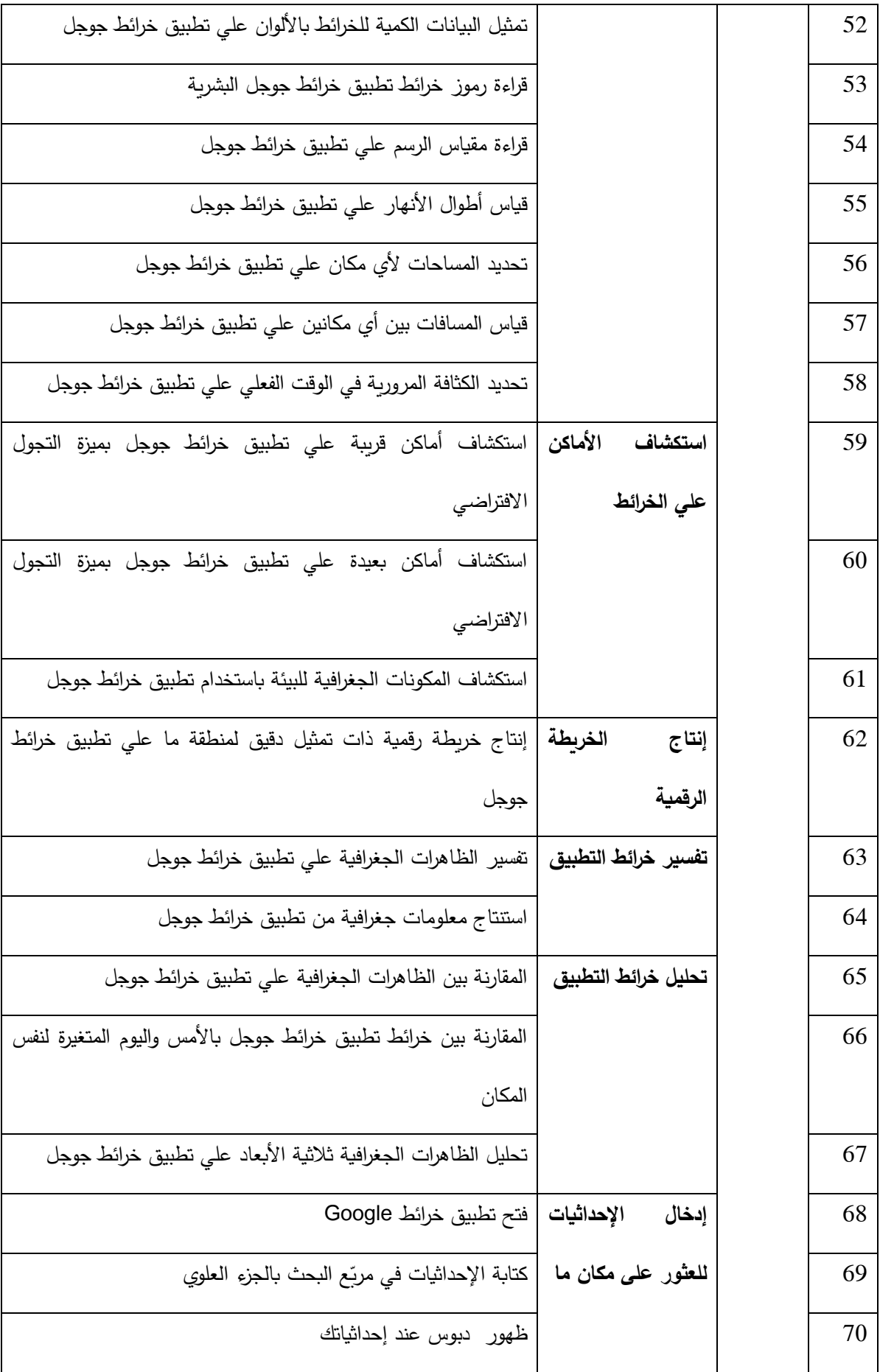

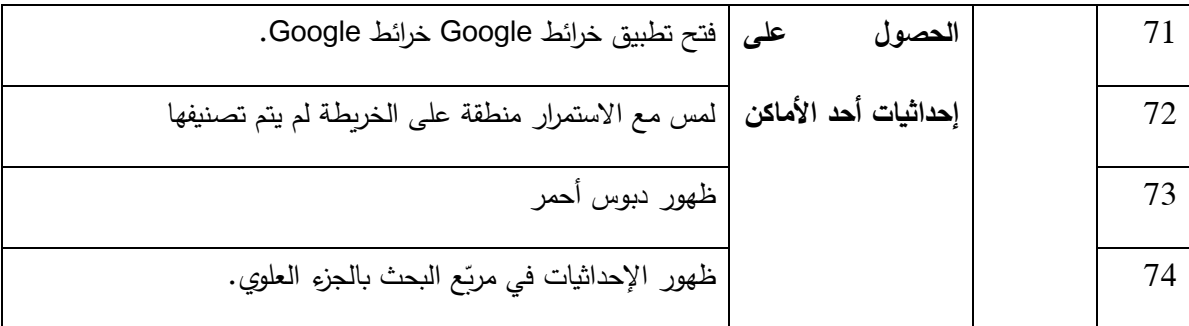

**توصيات الورقة :**

- -1 تدريب معلمي الجغرافيا علي مهارات استخدام تطبيق خرائط جوجل للهواتف الذكية .
- -2 إعداد الطالب المعلمين شعبة جغرافيا علي استخدام تطبيق خرائط جوجل للهواتف الذكية .

-3 لفت نظر المسئولين بتخطيط برنامج إعداد معلم الجغرافيا بإضافة مهارات استخدام تطبيق خرائط جوجل maps Google application للهواتف الذكية لمعايير ومحتوي البرنامج .

4– رصد الاحتياجات التدرببية لمعلمي الجغرافيا فيما يخص تكنولوجيا الهواتف الذكية .

-5 تخصيص جزء من درجة التقويم في التربية العملية لمستوي إجادة الطالب المعلمين شعبة جغرافيا لكيفية استخدام تطبيق خرائط جوجل للهواتف الذكية في التدريس .

-6 يجب توفير معمل للجغرافيا بكلية التربية ، يمكن للطالب من خالله دراسة التطبيقات الرقمية الجغرافية وممارسة مهاراتها سواء فرديا أو جماعيا بشكل إيجابي .

#### **قائمة المراجع**

**أوال : المراجع العربية :** 

-1 البوابة العربية لألخبار التقنية )2020( : 5 ميزات في خرائط جوجل ربما ال تعرفها . 22 فبراير . متاح في : [https://aitnews.com/2020/02/22/5-%D9%85%D9%8A%D8%B2%D8%A7%D8%AA-](https://aitnews.com/2020/02/22/5-%D9%85%D9%8A%D8%B2%D8%A7%D8%AA-%D9%81%D9%8A-%D8%AE%D8%B1%D8%A7%D8%A6%D8%B7-%D8%AC%D9%88%D8%AC%D9%84-%D8%B1%D8%A8%D9%85%D8%A7-%D9%84%D8%A7-%D8%AA%D8%B9%D8%B1%D9%81%D9%87%D8%A7./)

[%D9%81%D9%8A-%D8%AE%D8%B1%D8%A7%D8%A6%D8%B7-](https://aitnews.com/2020/02/22/5-%D9%85%D9%8A%D8%B2%D8%A7%D8%AA-%D9%81%D9%8A-%D8%AE%D8%B1%D8%A7%D8%A6%D8%B7-%D8%AC%D9%88%D8%AC%D9%84-%D8%B1%D8%A8%D9%85%D8%A7-%D9%84%D8%A7-%D8%AA%D8%B9%D8%B1%D9%81%D9%87%D8%A7./)

[%D8%AC%D9%88%D8%AC%D9%84-%D8%B1%D8%A8%D9%85%D8%A7-%D9%84%D8%A7-](https://aitnews.com/2020/02/22/5-%D9%85%D9%8A%D8%B2%D8%A7%D8%AA-%D9%81%D9%8A-%D8%AE%D8%B1%D8%A7%D8%A6%D8%B7-%D8%AC%D9%88%D8%AC%D9%84-%D8%B1%D8%A8%D9%85%D8%A7-%D9%84%D8%A7-%D8%AA%D8%B9%D8%B1%D9%81%D9%87%D8%A7./)  [/](https://aitnews.com/2020/02/22/5-%D9%85%D9%8A%D8%B2%D8%A7%D8%AA-%D9%81%D9%8A-%D8%AE%D8%B1%D8%A7%D8%A6%D8%B7-%D8%AC%D9%88%D8%AC%D9%84-%D8%B1%D8%A8%D9%85%D8%A7-%D9%84%D8%A7-%D8%AA%D8%B9%D8%B1%D9%81%D9%87%D8%A7./)[%D8%AA%D8%B9%D8%B1%D9%81%D9%87%D8%A7.](https://aitnews.com/2020/02/22/5-%D9%85%D9%8A%D8%B2%D8%A7%D8%AA-%D9%81%D9%8A-%D8%AE%D8%B1%D8%A7%D8%A6%D8%B7-%D8%AC%D9%88%D8%AC%D9%84-%D8%B1%D8%A8%D9%85%D8%A7-%D9%84%D8%A7-%D8%AA%D8%B9%D8%B1%D9%81%D9%87%D8%A7./)

-2 البلوي ، نوف بنت موسي والحويطي ، رحاب عبد هللا )2017( : فاعلية استخدام خرائط جوجل (Maps Google (اإللكترونية فى تنمية مهارة تحديد المواقع واتجاه الطالبات نحو موضوعات الجغرافيا بالمرحلة اإلبتدائية بمدينة تبوك . مجلة كلية التربية . جامعة أسيوط . المجلد 33 . العدد )5( . ص ص 229

−3 الزغيبي ، صالح عبد الله عبد الحميد وقطب ، إيمان محمد مبروك (2018) . فاعلية استخدام التقنيات الجغرافية في تنمية المهارات الخاصة بقراءة واستخدام الخرائط ، لدى طلاب الصف الأول المتوسط بالمدينة المنورة . *مجلة الراسخون الدولية* . ع (4) . مجلد 2 . ديسمبر . ترقيم دولي 2508-2462: . ص ص 21-1 .

-4 حواس ، مؤنس )2018( : كيف يعمل نظام GPS على هاتفك الذكى؟ 9 سبتمبر ، متاح في : [https://www.youm7.com/story/2018/9/9/%D9%83%D9%8A%D9%81-](https://www.youm7.com/story/2018/9/9/%D9%83%D9%8A%D9%81-%D9%8A%D8%B9%D9%85%D9%84-%D9%86%D8%B8%D8%A7%D9%85-GPS-%D8%B9%D9%84%D9%89-%D9%87%D8%A7%D8%AA%D9%81%D9%83-%D8%A7%D9%84%D8%B0%D9%83%D9%89/3942296)

[%D9%8A%D8%B9%D9%85%D9%84-%D9%86%D8%B8%D8%A7%D9%85-GPS-](https://www.youm7.com/story/2018/9/9/%D9%83%D9%8A%D9%81-%D9%8A%D8%B9%D9%85%D9%84-%D9%86%D8%B8%D8%A7%D9%85-GPS-%D8%B9%D9%84%D9%89-%D9%87%D8%A7%D8%AA%D9%81%D9%83-%D8%A7%D9%84%D8%B0%D9%83%D9%89/3942296)

[%D8%B9%D9%84%D9%89-%D9%87%D8%A7%D8%AA%D9%81%D9%83-](https://www.youm7.com/story/2018/9/9/%D9%83%D9%8A%D9%81-%D9%8A%D8%B9%D9%85%D9%84-%D9%86%D8%B8%D8%A7%D9%85-GPS-%D8%B9%D9%84%D9%89-%D9%87%D8%A7%D8%AA%D9%81%D9%83-%D8%A7%D9%84%D8%B0%D9%83%D9%89/3942296)

[%D8%A7%D9%84%D8%B0%D9%83%D9%89/3942296.](https://www.youm7.com/story/2018/9/9/%D9%83%D9%8A%D9%81-%D9%8A%D8%B9%D9%85%D9%84-%D9%86%D8%B8%D8%A7%D9%85-GPS-%D8%B9%D9%84%D9%89-%D9%87%D8%A7%D8%AA%D9%81%D9%83-%D8%A7%D9%84%D8%B0%D9%83%D9%89/3942296)

**-5**كاظم ، شيماء حمزة وعبيد ، محمد فرحان ) 2014 ( . أثر استعمال الخرائط اإللكترونية والصور الفضائية عبر الشبكة العالمية في تحصيل واحتفاظ طلاب الصف الثاني المتوسط في مادة الجغرافي . *مجلة كلية التربية الأساسية* . جامعة بابل . حزيران . ع (16) . ص ص 478-455 .

**ثانيا : المراجع األجنبية :** 

6- Cheong,France ; Cheong,Christopher & Jie,Ferry (2012) . Re-Purposing Google Maps Visualisation for Teaching Logistics Systems . Journal of Information Technology Education : Innovations in Practice , V(11),p.p 159-177.

7- Dekelver, J.; Kultsova, M.; Shabalina, O.; Borblik, J.; Pidporigora, A.& Romanenko, R. (2015). Design of mobile applications for people with intellectual disabilities. In Proceedings of the Creativity in Intelligent Technologies and Data Science Conference (CIT&DS).Volgograd.Russia.15-17 Sept.pp823-836.

8- Eriksson,Gillian; Weber,Christine & Kirsch,Lauri (2012) . A Comprehensive Plan for Differentiating the Training of Teachers of the Gifted Online at the State , District and University Levels in Florida , USA . Gifted Education International. Jan. V(28). N 1.p.p41-57.

9- Galbin,Florin (2015) .The Use of Laptop Computers,Tablets and Google Earth/Google Maps Applications during Geography Club Seminars. Romanian Review of Geographical Education.Ej1216205.V(4).N(1).Feb.p.p29-44.

توظيف الخرائط الإلكترونية في التدريس التفاعلي لمناهج الجغرافيا بالمدارس . (2015) Nosair,Mohamed Ragab -10- 10-)مقترحة وتطبيقات رؤي )بقطر المستقلة. QScience Proceedings . Conference on Education . April. Available at : http://dx.dol.org/qproc.2015.coe.39

11- Oxford Living Dictionaries Definition of smartphone (2018).In English Oxford Living Dictionaries : Oxford University Press : Oxford .Availabel at : https://en.oxforddictionaries.com/definition/smartphone.

12- Saleem, Hafiz M (2018) : Memorizing Informational Text Using Journey Method with Google Maps. ProQuest LLC, Ed.D. Dissertation. New Jersey City University. ERIC Number: ED596401. 13- Williams,Peter & Shekhar,Sidharth (2019) .People with Learning Disabilities and Smartphones : Testing the Usability of a Touch-Screen Interface . Education Sciences .V(9).p263.

14- Yuan,Chengan & Balint-Langel,Kinga (2019) : Effects of Constant Time Delay on Route Planning Using Google Maps for Young Adults with intellectual and Developmental Disabilities .Education and Training in Autism and Developmental Disabilities.V(54),N 3,Sep.p.p 215-224.

15- Vanlerberghe, Marc (2008) . Google on Andriod. Google mobile blog.September. available at: http://googlemobile.blogspot.se/2008/09/google-on-android.html .

**ثالثا : المواقع اإللكترونية :** 

<https://ar.wikipedia.org/wiki> : خرائط جوجل . متاح في .

17 كتاب سطور ( 2019 ) . طريقة استخدام الخرائط في الآيفون . ديسمبر . متاح في : www.*wikiwand.com* -18 مدونة معلوم )د.ت( . طريقة تشغيل جوجل خرائط maps Google مجانا وبدون إنترنت علي جميع الهواتف ، متاح في : html.مجانا وبدون إنترنت علي جميع الهواتف Maps Google طريقة تشغيل جوجل خرائط

19- Why are maps important in day-to-day life? (2019) . www.quora.com, Retrieved 30-11.

 $20-$  Can Apple Maps ever be better than Google Maps ?.(2019). www.quora.com, Retrieved 30-11.

21- [www.wikiwand.com.](http://www.wikiwand.com/)

- 22- <https://support.google.com/maps/answer/144349?hl=ro&ref> topic=3092425.
- 23- [http://maps.google.com/help/maps/education/.](http://maps.google.com/help/maps/education/)

24- https://support.google.com/maps/answer/144349?hl=ar&ref\_topic=3092425#zippy.

25- [https://support.google.com/maps/answer/9625865?hl=ar&ref\\_topic=3092425&visit\\_id=63746296](https://support.google.com/maps/answer/9625865?hl=ar&ref_topic=3092425&visit_id=637462964412191174-391898128&rd=1) [4412191174-391898128&rd=1](https://support.google.com/maps/answer/9625865?hl=ar&ref_topic=3092425&visit_id=637462964412191174-391898128&rd=1).

26- https://support.google.com/maps/answer/6139433?hl=ar&ref\_topic=3092425.

27- Planes For Google Earth Flight Simulator : Google Earth Blog. (2012) .available at : Gearthblog.com.

28- Smartphone (2019) : www.wikiwand.com, Retrieved 30-11.

## **ملحق (1)**

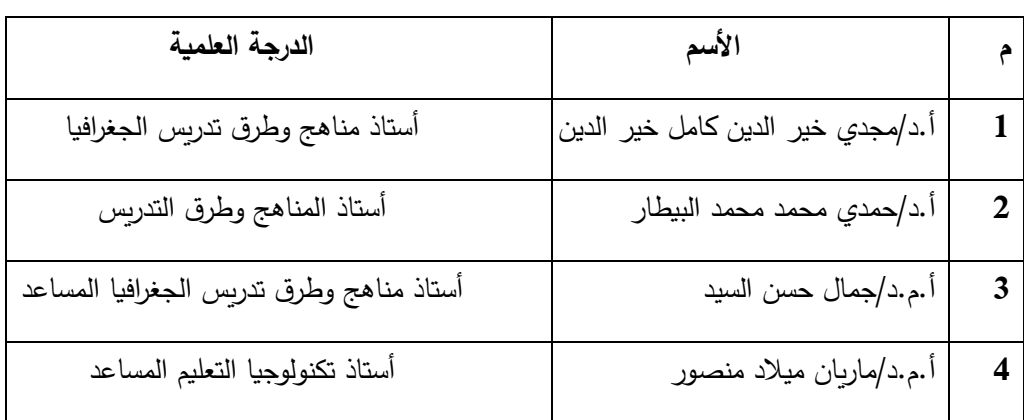

## **قائمة المحكمين لقائمة المهارات**

*Received: April 2021 Accepted: June 2021*

\_\_\_\_\_\_\_\_\_\_\_\_\_\_\_\_\_\_\_\_\_\_